# Warm welcome to our international students at Pforzheim University!

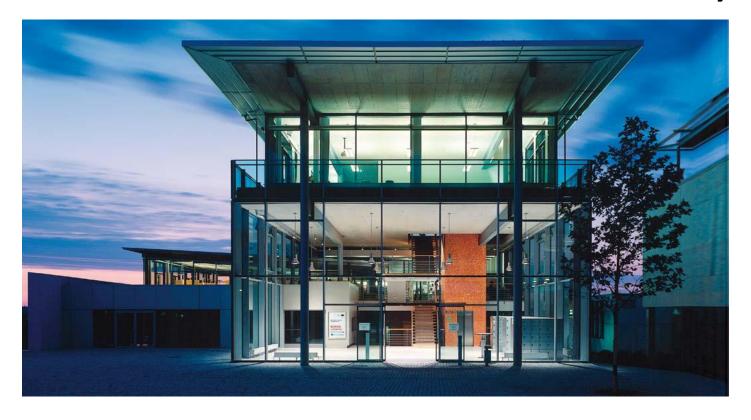

IT Guide Summer 2017

### ISP Downloads

Where do I find all presentations and documents from the introduction sessions?

Go to

www.hs-pforzheim.de/isp/downloads

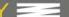

#### **BUSINESS** PF - WISSEN, WORAUF ES ANKOMMT

FAKULTÄT STUDIUM INTERNATIONAL FORSCHUNG UNTERNEHMEN ALUMNI

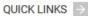

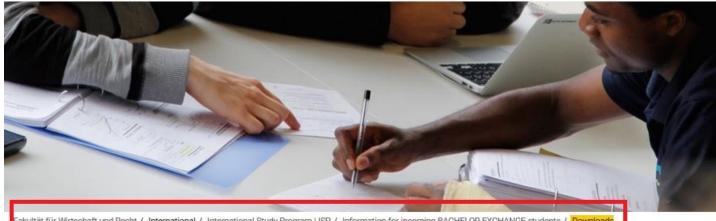

Fakultät für Wirtschaft und Recht / International / International Study Program | ISP / Information for incoming BACHELOR EXCHANGE students / Downloads

News & Events

Business Courses in ENGLISH

Business Courses in GERMAN

Business Courses in SPANISH &

FRENCH

GERMAN as a FOREIGN LANGUAGE

Our Incoming Students

Faculty

Fieldtrips

> University & Surroundings

Pforzheim Business School

Accreditation

Student Initiatives

Curroundings

#### ISP | INTERNATIONAL STUDY PROGRAM -DOWNLOADS

++You will need Adobe Acrobat Reader to read these documents++

- Program Brochure
- ISP Information Package
- · Course offerings and registration ("yellow pages")
- . IT Infrastructure guide
- Learning Agreement
- · Academic Writing Guidelines for Pforzheim University Business School
- . Map How to find us
- · Introduction to Online Lecture Plan

# How to get connected to the University IT

- How and where do I use my student ID card?
- How do I access and work with my Pforzheim University user account (and webmail)?
- Where can I find guidelines /software on how to connect my notebook to the university wireless internet software (VPN client)?
- How do I copy, scan and print at the Multifunctional Copy Machines?
- How do I connect to Wireless internet?
- E-learning (Moodle) registration

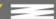

### How and where to use student ID

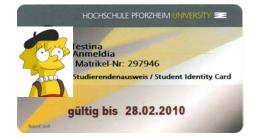

card?

Student ID card is not only used as an authentication as a student at the Pforzheim University, but:

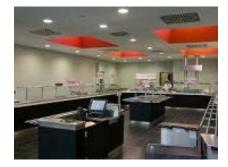

- Cash free payment at "Mensa" (cafeteria) and vending machines
- Login at multifunctional copy machines all over campus
- Library ID card
- Door opener: main entrances / computer labs (some labs need specific activation)
- "Studiticket" for bus and public transport

Very important: your student ID is only activated and ready to be loaded with money after your user account is activated through initial login at the multifunctional printer!

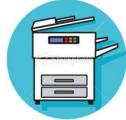

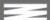

### Your student ID

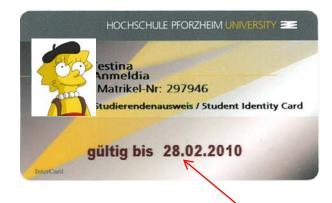

Validity of ID (current semester)

For students staying two semesters: needs to be validated every semester at one of the blue terminals in W1 building

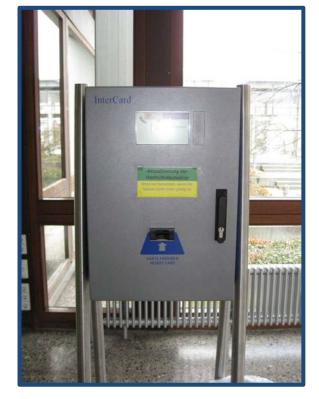

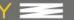

### Problems with ID card?

- **General problems** with ID card (damage, loss) → please go to the student service center (StudiCenter) in W1 building
  - → Please handle your ID card with care in case of loss or damage you will have to pay a replacement fee of 20 €
- Problems with **door opener**?  $\rightarrow$  please contact Mrs. Blöhbaum in room V1.1.04

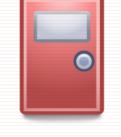

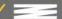

### Problems with ID card?

- Problems with multifunctional printer or money **charging** → please contact HIZ – IT Service center in room W2.2.17
- Office hours (please also <a href="mailto:check">check</a>):

| Mondays    | 10:00 - 11:30 Uhr and<br>13:30 - 15:00 Uhr |
|------------|--------------------------------------------|
| Tuesdays   | 10:00 - 11:30 Uhr and<br>13:30 - 15:00 Uhr |
| Wednesdays | 10:00 - 11:30 Uhr and<br>13:30 - 15:00 Uhr |
| Thursdays  | 10:00 - 11:30 Uhr and<br>13:30 - 15:00 Uhr |
| Fridays    | 10:00 - 11:30 Uhr                          |

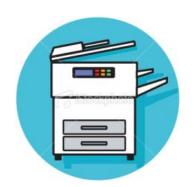

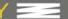

Why do you **need** a user account?

- → to use PC, Internet, VPN (wireless LAN)
- → and to activate your student ID

How do you activate your user account and your student ID?

- > you need to log in to one of the pcs at Pforzheim **University**
- → first login: you will receive your user-ID from International Programs Office together with your student ID

### **Default password** for first login is your birthday:

- → combination: **ddmmyyyy**
- → example: 08121990 (December 8, 1990)

### Please change default password!

- → at pc lab you can change password or through logging into the university email system and changing it there.
- → do not use umlauts like äöü or symbols or email address
- $\rightarrow$  problems with your user account or password  $\rightarrow$  please go to HIZ IT Service center room (W2.2.17)  $\rightarrow$  office hours see p. 8

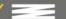

There are two different operating systems at our computers labs:

#### Step 1

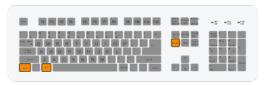

"STRG+ALT+ENTF" (ctrl-alt-del)

**Username:** fh\userid

If you access your account through your private computer (tablet, laptop or smartphone) your username is:

#### Step 2

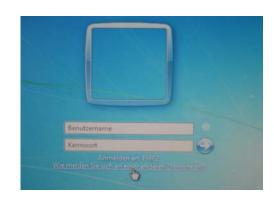

Username: userid

Password: default password

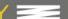

When will my login be blocked?

- $\rightarrow$  3x incorrect log in attempts
- → wait 30 min. and try again

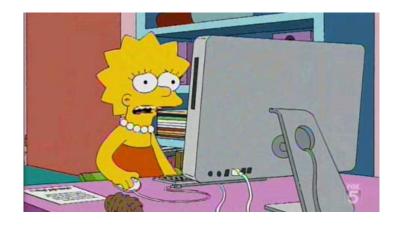

Problems? Where do I get support?

→ building W2 Room W2.2.17 (HIZ – IT Service)

### Your email address at the Hochschule

To use your Pforzheim University's email account, your address is :

userID@hs-pforzheim.de

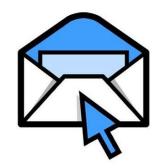

#### **URL** to access email account via webmail:

http://webmail.hs-pforzheim.de

In order to log in via web and wireless:

You have to use fh\userID

### Webmail Access

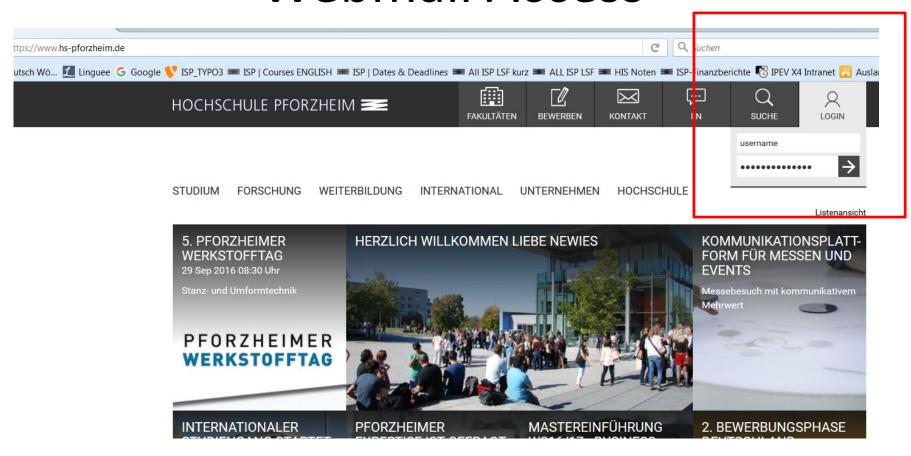

### Webmail Access

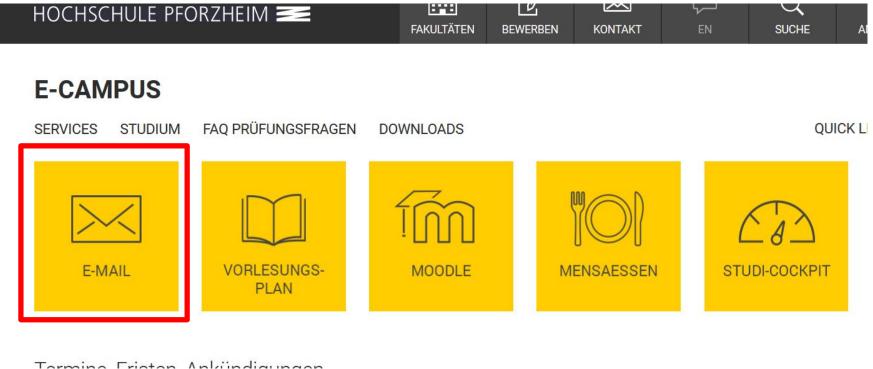

Tarmina Friatan Ankiindiaunaan

### Webmail Access

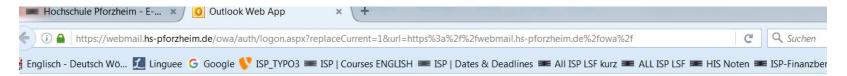

| Outlook Web                                                   | App                                                     |
|---------------------------------------------------------------|---------------------------------------------------------|
| Sicherheit ( Beschreibung                                     | anzeigen )                                              |
| <ul><li>Dies ist ein öffe</li><li>Dies ist ein priv</li></ul> | entlicher oder freigegebener Computer<br>vater Computer |
| Outlook Web A                                                 | pp Light verwenden                                      |
| Domäne\Benutzername:                                          |                                                         |
| Kennwort:                                                     |                                                         |
|                                                               | Anmelden                                                |
| Mit Microsoft Exchan                                          | ge verbunden                                            |
| © 2010 Microsoft Corporat                                     | tion. Alle Rechte vorbehalten.                          |

Step 2: Log in

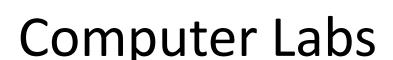

Computer labs accessible without special permission (student ID card as door opener):

- Lab in room **W2.2.12** (seminar room check
  - schedule)
- Lab in library Mediathek

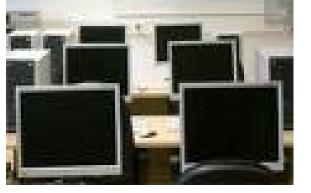

### Wireless Internet

On campus you can access the wireless LAN via "hsx" cloud

Services / IT-Helpdesk / Downloads für Studierende IT-Helpdesk DOWNLOADS FÜR STUDIERENDE > Hochschulaccount > E-Mail-Postfach Hier finden Sie Software für die Arbeit auf den Webseiten der Hochschule sowie Anleitungen zum Anschauen und > Persönlicher Speichernlatz Herunterladen. > Netzzugang an der Hochschule > Netzzugang zuhause Software zum Download > Rechnerpools > Drucken/Kopieren/Scannen Downloads f
ür Studierende Anleitungen und Formulare > MS Office für Studierende > Apple on Campus · Anleitung Benutzung des Veranstaltungsverzeichnisses (LSF) · Anleitung für E-mail-Clients (Einstellungen) Anleitung Installation Hochschuldrucker (Windows 32+64 Bit) . Anleitung zu vpn anyconnect Win 8.1 und Win 10 (Studenten) Anleitung zur VPN Installation Windows 7 (Studenten) Anleitung zur VPN Installation Windows 8 (Studenten) Anleitung zur vpn-Installation f
ür Mac OS X 10.5 (Leopard) Anleitung zur vpn-Installation für Mac OS X 10.6 (Snow Leopard), Mac OS X 10.7 (Lion) Antrag auf Korrektur des studentischen Druckkontos . Campus Printer Installation Guide (Windows 32+64 Bit) · Connect to your personal network drive EDU-Roam der Hochschule Pforzheim per Android • EDU-Roam der Hochschule Pforzheim per iOS (iPhone) • EDU-Roam der Hochschule Pforzheim per Windows 7 Kurzbedienungsanleitung Canon Multifunktionsgeräte · Persönliches Netzlaufwerk verbinden • Persönliches Netzlaufwerk verbinden mit Linux · Registration to the print- and copy payoff system for newmatriculates students Registrierung im Druck- und Kopierabrechnungssystem für neuimmatrikulierte Studenten . VPN installation guide for MAC OS X 10.6 (Snow Leopard), Mac OS X 10.7 (Lion) VPN installation guide Windows (32/64 BIT) . VPN installation guide Windows 8.1 and 10 • VPN-Verbindungsaufbau unter Linux openSuse 11.1 • Zugang zum W-Lan-Netz hsx der Hochschule Pforzheim mit anderen Betriebssystemen Zugang zum W-Lan-Netz hsx der Hochschule Pforzheim per Android ab Version 2 Zugang zum W-Lan-Netz hsx der Hochschule Pforzheim per iOS5 (iPhone iPad IPod Touch) · Zugang zum W-Lan-Netz hsx der Hochschule Pforzheim per Mac OSX • Zugang zum W-Lan-Netz hsx der Hochschule Pforzheim per Ubuntu • Zugang zum W-Lan-Netz hsx der Hochschule Pforzheim per Windows 7 Zugang zum W-Lan-Netz hsx der Hochschule Pforzheim per Windows Mobile

- Unfortunately the installation guide is not available in English
- Link: <a href="https://e-campus.hs-pforzheim.de/services/it-helpd-esk/downloads-fuer-studieren-de/">https://e-campus.hs-pforzheim.de/services/it-helpd-esk/downloads-fuer-studieren-de/</a>
- Once,,hsx" is installed it will connect automatically
- hsx works with smartphones
- username: fh\userid
- password: default password

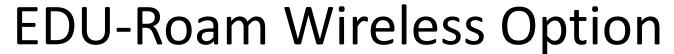

**eduroam** (education roaming) is an international roaming service in higher education. It provides secure network.

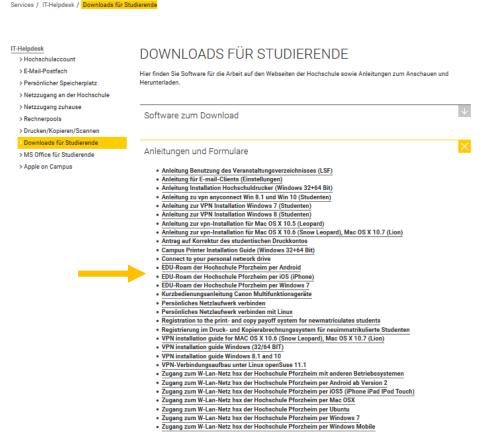

- Follow similar step like the "hsx" guide.
- The installation guides are unfortunately not available in English.
- Note: if you use Eduroam on campus there might be restricted access due to safety reasons – better use it outside of campus

## Wireless Internet

For access from you need to download the **software** "Cisco VPN client"

Services / IT-Helpdesk / Downloads für Studierende

DOWNLOADS FÜR STUDIERENDE IT-Helpdesk > Hochschulaccount > E-Mail-Postfach Hier finden Sie Software für die Arbeit auf den Webseiten der Hochschule sowie Anleitungen zum Anschauen und > Persönlicher Speicherplatz Herunterladen. > Netzzugang an der Hochschule > Netzzugang zuhause Software zum Download > Rechnerpools > Drucken/Kopieren/Scannen vpn anyconnect f
 ür WINDOWS 8.1 und 10 Downloads für Studierende vpn für WINDOWS 7 (64 bit) vpn für WINDOWS 7 (32 bit) > MS Office für Studierende vpn für Mac OS X 10.4 und 10.5 (Intel/PPC) > Apple on Campus vpn f
 ür Mac OS X 10.3 oder 
 älter vpn für LINUX-Systeme SPSS Citavi SCHLIESSEN Anleitungen und Formulare

### Wireless Internet

### Please proceed as advised in the VPN installation guide

Services / IT-Helpdesk / Downloads für Studierende

#### IT-Helpdesk

- > Hochschulaccount
- > E-Mail-Postfach
- > Persönlicher Speicherplatz
- > Netzzugang an der Hochschule
- > Netzzugang zuhause
- > Rechnerpools
- > Drucken/Kopieren/Scannen

#### Downloads für Studierende

- > MS Office f
  ür Studierende
- > Apple on Campus

#### DOWNLOADS FÜR STUDIERENDE

Hier finden Sie Software für die Arbeit auf den Webseiten der Hochschule sowie Anleitungen zum Anschauen und Herunterladen.

Software zum Download

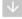

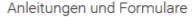

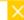

- Anleitung Benutzung des Veranstaltungsverzeichnisses (LSF)
- Anleitung für E-mail-Clients (Einstellungen)
- Anleitung Installation Hochschuldrucker (Windows 32+64 Bit)
- Anleitung zu vpn anyconnect Win 8.1 und Win 10 (Studenten)
- Anleitung zur VPN Installation Windows 7 (Studenten)
- Anleitung zur VPN Installation Windows 8 (Studenten)
- Anleitung zur vpn-Installation f
   ür Mac OS X 10.5 (Leopard)
- Anleitung zur vpn-Installation f
  ür Mac OS X 10.6 (Snow Leopard), Mac OS X 10.7 (Lion)
- Antrag auf Korrektur des studentischen Druckkontos
- Campus Printer Installation Guide (Windows 32+64 Bit)
- · Connect to your personal network drive

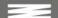

### VPN client – login screen

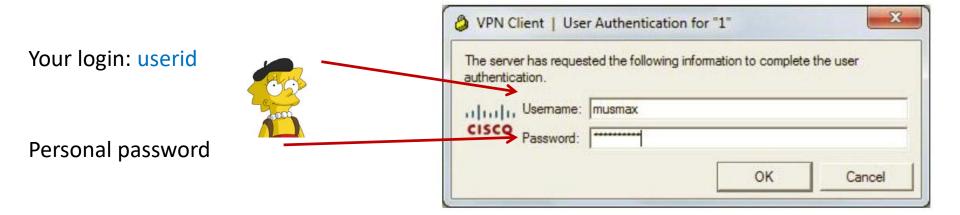

#### Note:

If you log in with the VPN client outside of campus, you'll be able to use your personal University Pforzheim network drive.

## Multifunction Printer (+ Copier)

### First usage to initialize printing (and your student ID)

- only possible if you have already activated your user account (previous slides) and changed password
- Go to one of the multifunction print/copy machines
- Put your student ID on card reader
- You will see this screen
- Enter your user ID and new personal PW

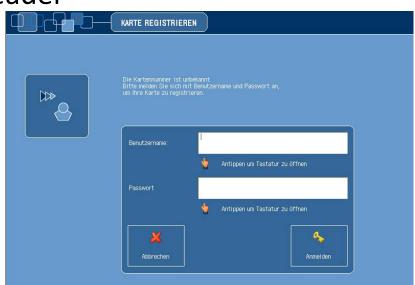

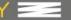

## Multifunction Printer (+ Copier)

- For the next logins, no identification except the scan of ID card is necessary
- Never forget to **log out** (logout button or put ID on card reader again)
- To print you need to charge your card with money at the white terminals in W1 building – 1st floor (opposite to student initiative)
  - → Prices for A4: 3 cent b/w and 10 cent color per copy

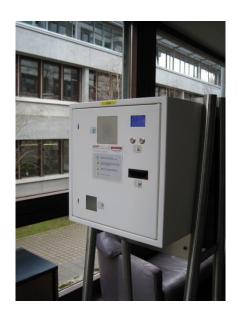

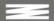

### Instructions

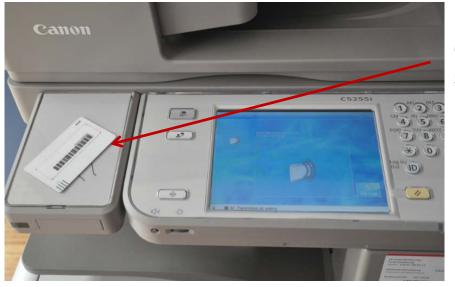

card reader for student ID

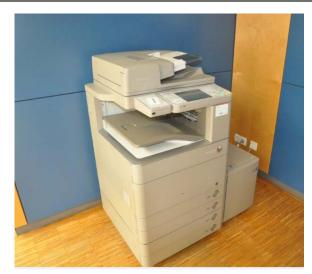

input field

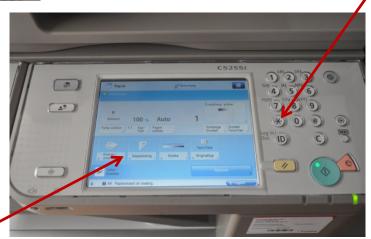

25 touchscreen

#### HOCHSCHULE PFORZHEIM UNIVERSITY

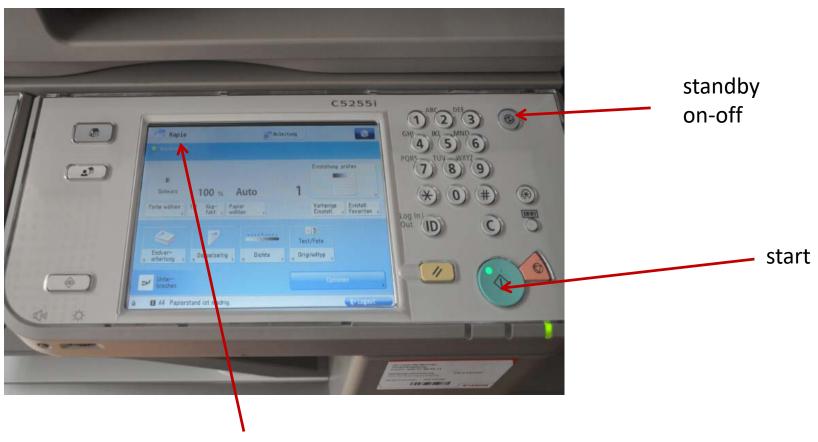

Here you can select the main functions:

"Kopie" means copy (default function)

"Senden" means **scanning** and sending to your webmail account "—>" and the arrow opens printing (from account or USB flash drive)

### Screen at new multifunction printer (Canon)

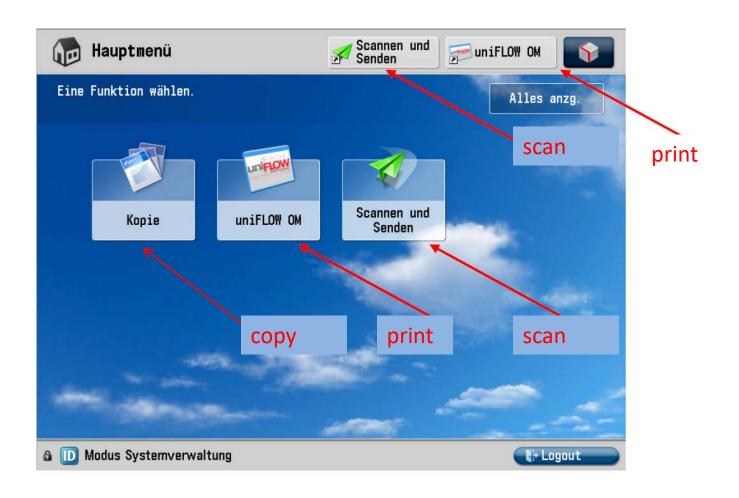

### How to SCAN and send document to email or folder

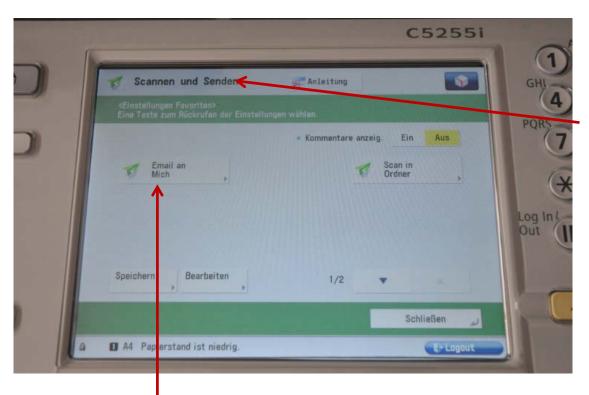

Select "Scannen und Senden"

Scan and Send to your email adress (Email an mich) (<a href="mailto:xxxyyyzz@hs-pforzheim.de">xxxyyyzz@hs-pforzheim.de</a>)
Only to hs-pforzheim webmail account possible!

## How to print a document

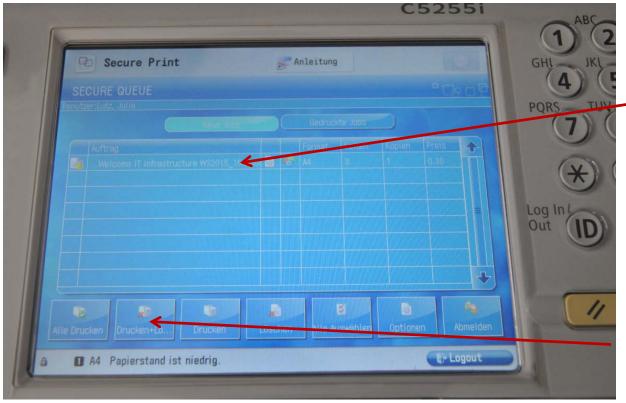

Here you can choose the printing job (you can select all / Alle Drucken)

Here you start printing

Info: to print from your personal computer you need to install the Pforzheim university printer – installation guide you'll find on the IT service internet page (slide 18)

## How to print a document

Canon printer

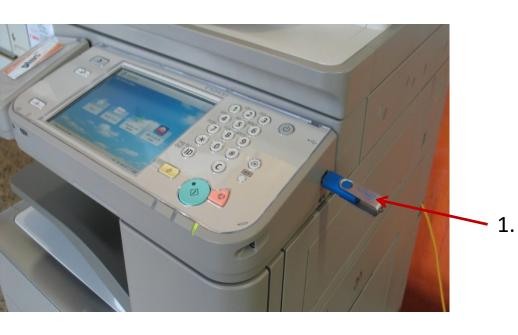

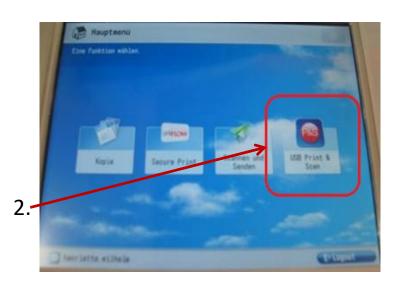

Using your flash drive at the multifunction devices you can only print pdf-files!

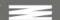

E-campus Access

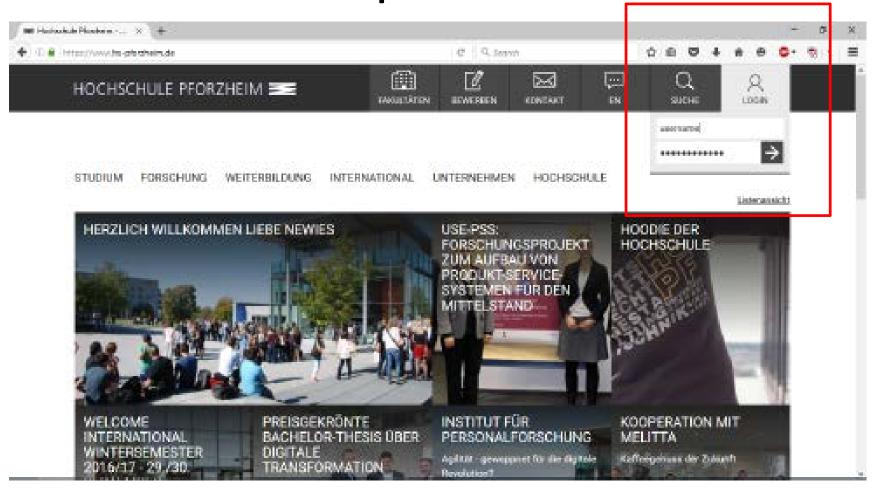

Step 1: Log in to e-campus from the HS homepage

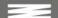

### E-campus

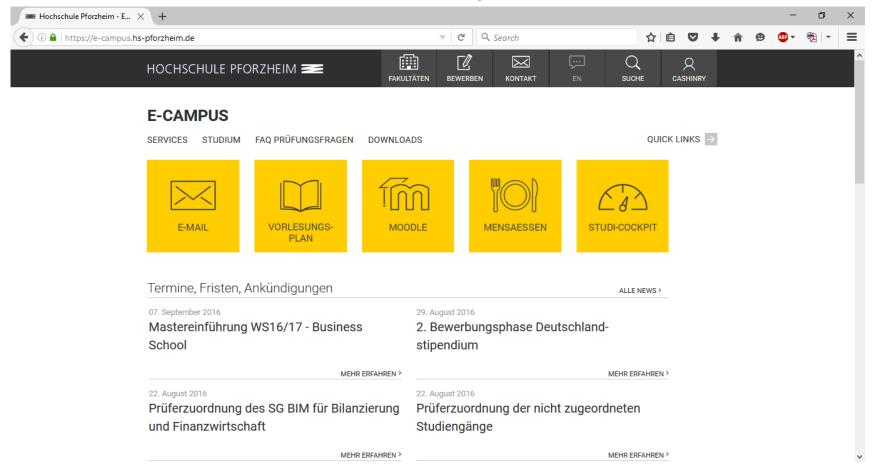

Direct access to E-Mail, Lecture plan, Moodle, Cafeteria plan, and much more.

# E-learning - How to find your course in "Moodle" Exemplary illustration / course registration

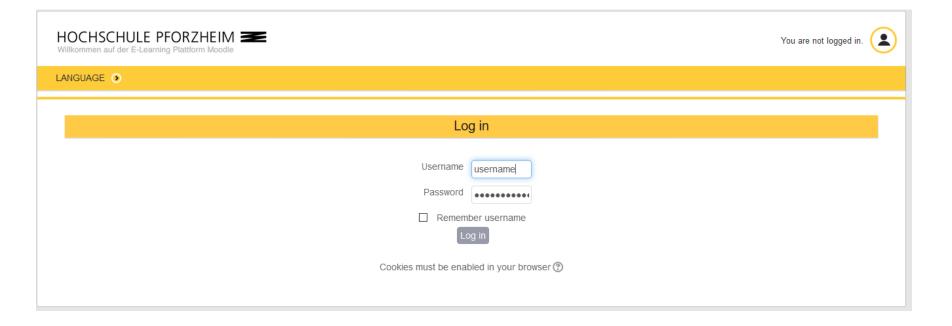

- Go to www.hs-pforzheim.de
- Log in to e-campus (see previous slides)
- Click "Moodle" and log in

### **E-learning:** How to find your course in Moodle (2)

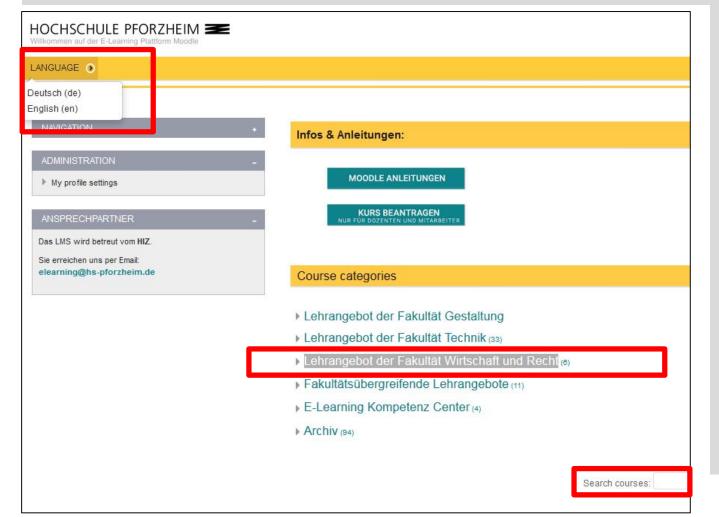

- **Choose language** ("Sprache")
- (a) Enter course ID in "search courses" field -OR: (b) Choose school: e.g. Business School = "Lehrangebot der Fakultät Wirtschaft uund Recht"
- ... see next page

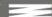

### **E-learning:** How to find your course in Moodle (3)

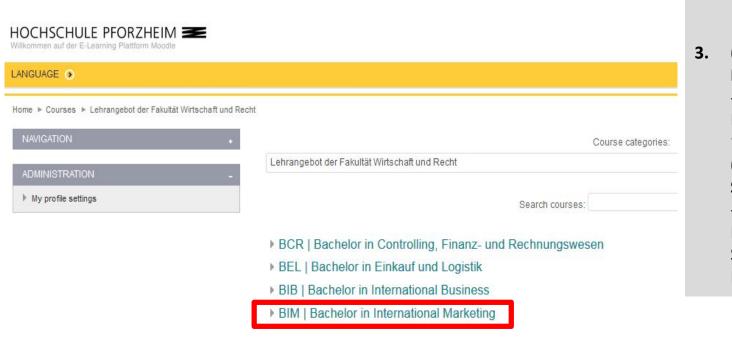

- (a) (Double) **Degree Students** 
  - -> choose your Bachelor e.g. "BIM"
  - (b) Exchange **Students**
  - -> choose International Study **Program**

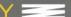

### **Moodle (4) -> course registration**

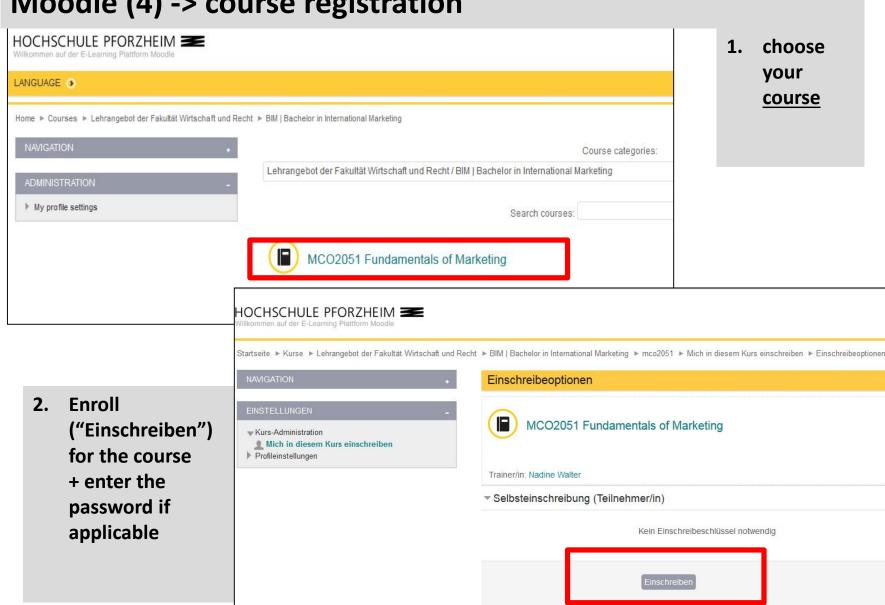